## **Droplet installation and commissioning**

with

Q CELLS Q.HOME+ ESS HYB-G2

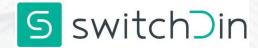

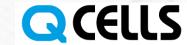

### **Droplet Specifications**

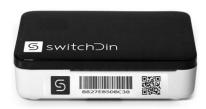

- Wifi
- Ethernet
- USB
- RS232, RS485 and more via converters

### **Droplet Overview**

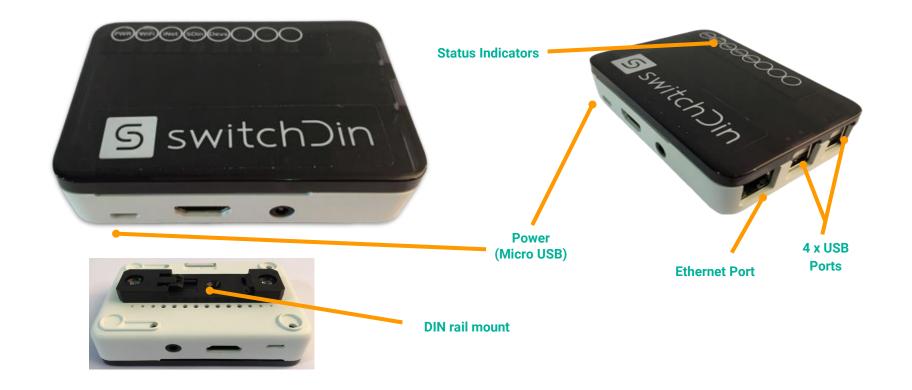

### **Notes for pre-installation**

- To ensure devices are discovered and controllers can be added on-site the Droplet software needs to be updated before installation.
- This requires that the droplet is powered on and connected to the internet via Ethernet overnight.
- The update will occur automatically at ~ 11:30 PM AEDT.

Required LED indicators for successful internet connection (G,R,B,G,G)

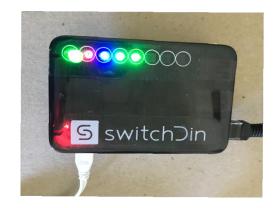

Ethernet

#### **Droplet Installation**

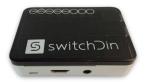

### **Packing List**

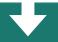

- 1 x SwitchDin Droplet
- 1 x Power Supply
- 1 x USB adaptor (optional depending on inverter)

### Inspection

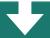

- Check that all parts are as per packing list.
- Check for signs of physical damage.
- If any parts are missing or visibly damaged, please contact
   SwitchDin prior to installation.

#### Mounting

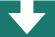

- The Droplet can be mounted on a standard DIN rail.
- Indoor installation.
- Below 40 degrees ambient

#### **Droplet internet/network connection**

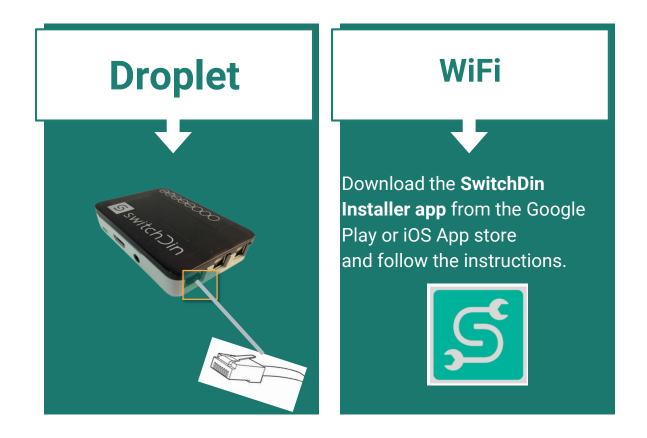

#### **Notes for internet/network connection**

- The best place to install the Droplet is close to the router/modem with an ethernet connection. This simplifies installation and provides the highest reliability.
- If a wifi or ethernet over powerline extender is being used, it is compulsory to connect the device directly to the USB port of the Droplet using an Ethernet - USB converter (see below)

### **Power the Droplet**

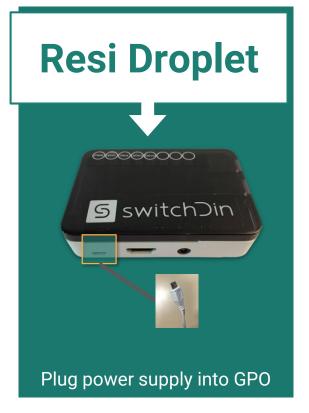

# **Internet prerequisites**

Mobile/tablet being used for commissioning is required to have an internet connection (wifi/4G) to configure the Droplet.

Internet connection required on site for Droplet/Stormcloud operation.

#### Q.HOME connection Option 1

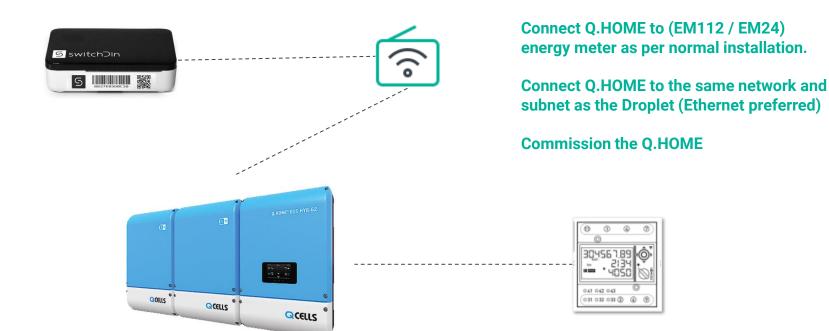

# Q.HOME connection Option 2 (if converter is supplied)

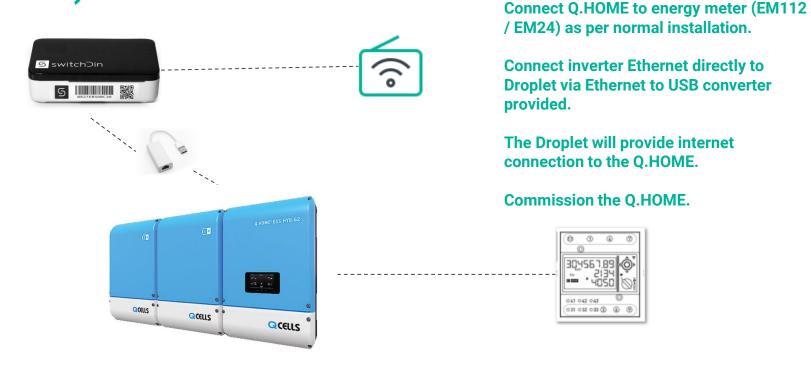

#### Q.HOME activating Modbus TCP port 1502

## Through Q.ONNECT portal au.gcells-gonnect.com

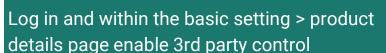

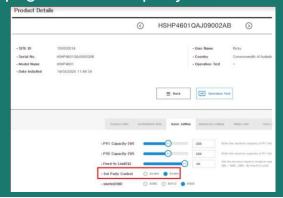

#### **Directly from inverter**

(when no internet connection is available)

Enable PMS External Mode as per Section 7 in the O.HOME manual.

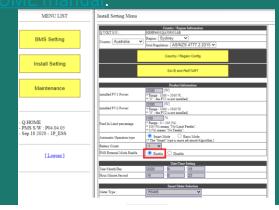

Having issues? Please call 1800 QHOME 0 and Q CELLS can support

#### **Status and Installer App**

#### **Status Indicators**

|      | Indication          | Red                     | Green                                                                                                    | Blue                           |
|------|---------------------|-------------------------|----------------------------------------------------------------------------------------------------|--------------------------------|
| PWR  | Power               | N/A                     | Power                                                                                                    | N/A                            |
| WiFi | WiFi                | No WiFi                 | WiFi connected                                                                                                    | Weak WiFi<br>signal            |
| iNet | Internet            | No internet             | Internet connected                                                                                                    | Configure via<br>SwitchDin app |
| SDin | SwitchDin comms     | Cannot see<br>SwitchDin | Connected to<br>SwitchDin                                                                                                    | N/A                            |
| Devs | Devices<br>attached | No devices              | Devices<br>detected                                                                                                    | N/A                            |
|      |                     |                         | The second second secon | The second second              |

# Download and open the Installer app

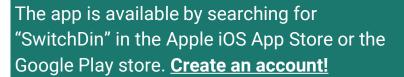

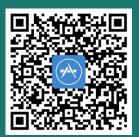

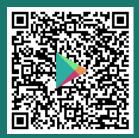

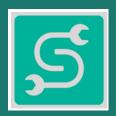

V0.2.28+

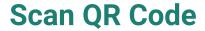

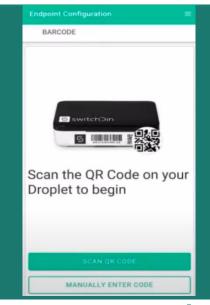

Or manually enter serial number

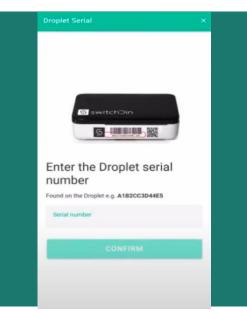

Create portfolio or add to existing

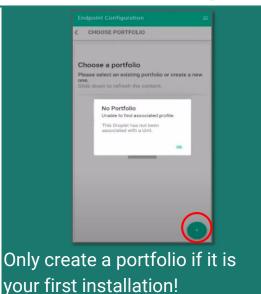

Use a single portfolio for systems which require an agent!

#### **Commissioning - setting up a site**

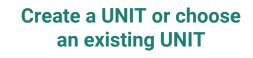

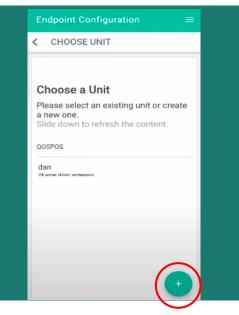

#### **Enter UNIT details**

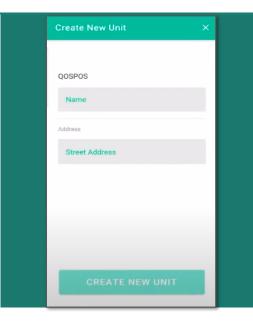

## Add Droplet to UNIT

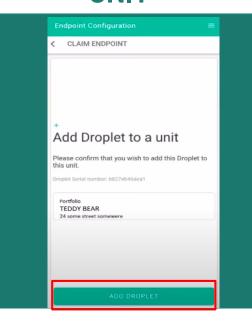

#### **Commissioning - Ethernet preferred**

#### Connect via Ethernet Connection should be automatic

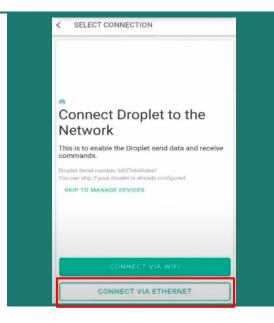

# If Ethernet is not available. Connect via WiFi

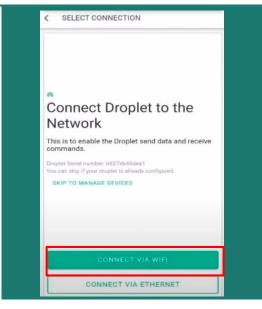

# Turn off mobile data to ensure personal hotspot is off

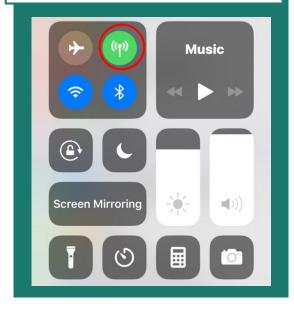

#### **Commissioning Wifi - skip if Ethernet is used**

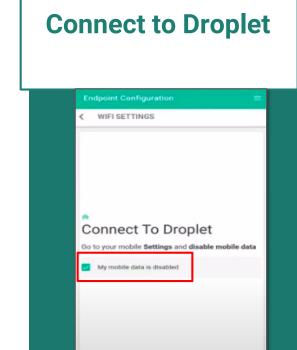

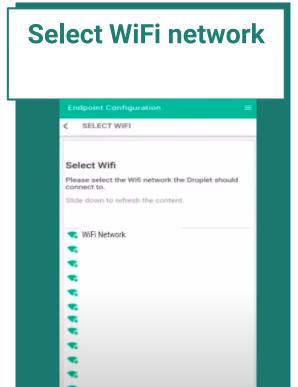

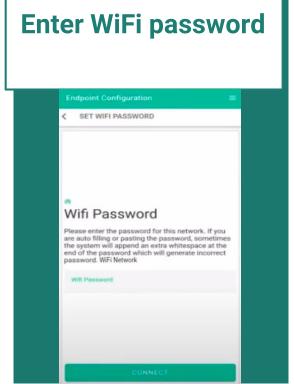

# Turn on your mobile data

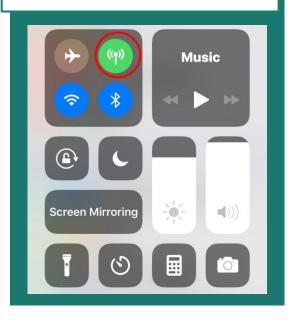

# Select MANAGE DEVICES

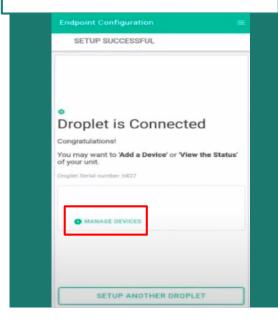

#### Add a device

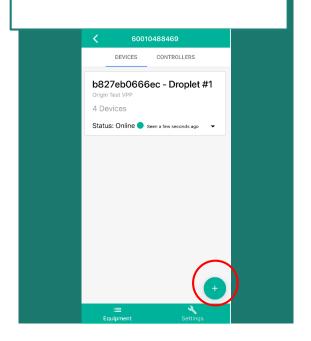

# **Choose DISCOVERY** option

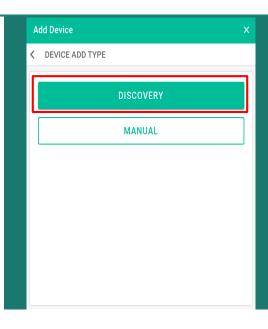

# Select MANAGE DEVICES

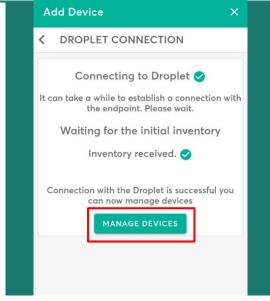

# The Droplet will automatically discover the devices

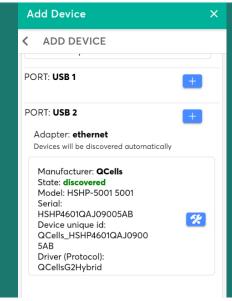

# Configure the inverter

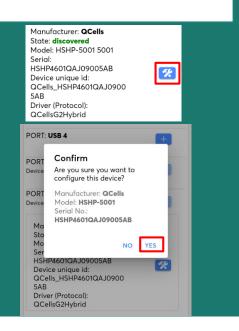

#### **Add a CONTROLLER**

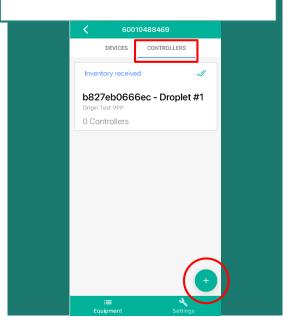

Name: Chosen Agent (SAPN/Origin/SG)
Description: inverter serial number
Controller type: Generic DRM Controller

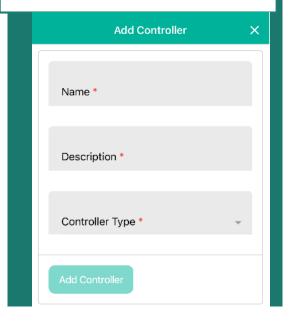

### Inviting system owner and updating details

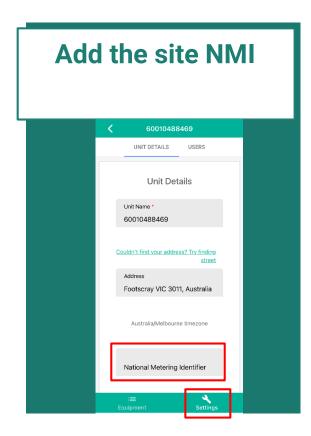

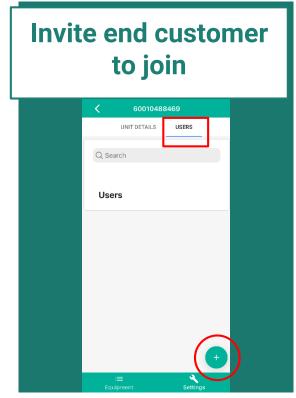

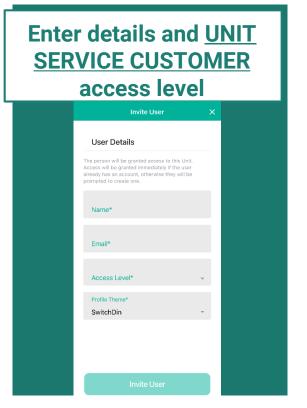

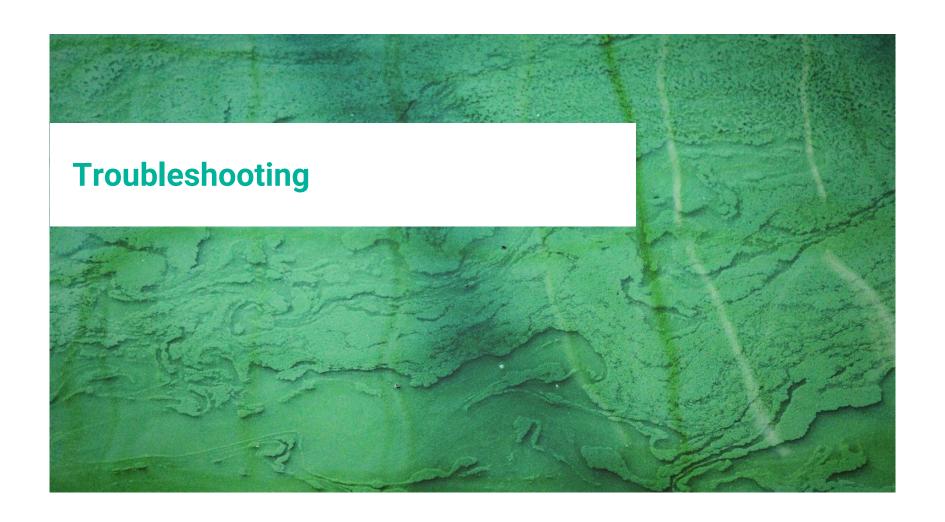

#### **Troubleshooting**

The LED Header indicates that there is no power. What should I do?

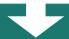

- 1. Check the GPO is switched on and has voltage.
- 2. Check whether the micro USB connector has become dislodged from the Droplet.
- 3. Test another power supply which uses micro USB. A mobile phone charger may be suitable.

Link to video troubleshooting guide

## The LED header indicates the inverter is not connected. What should I do?

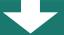

- 1. Is the inverter on the same network/subnet as the Droplet?
- 2. Is the inverter powered up?
- 3. Is the Modbus TCP port open/activated?
- 4. Is the Droplet connected to the network?
- 5. Have the cables connecting Droplets to inverters been tested for continuity?
- 6. Power cycle inverter and Droplet.

### **Troubleshooting**

#### The Droplet will not connect to the network. What should I do?

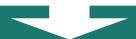

- Reboot router/modem/switch.
- 2. Check number of devices connected to the network. Home networks may have a limit of 10-20 devices.
- 3. If possible, try Ethernet instead of Wi-Fi as the Wi-Fi may be weak.
- 4. Ensure password entered is correct.
- 5. Check internet connectivity of the Ethernet cable by plugging into a laptop.
- 6. IF using Ethernet, are the two lights on the Ethernet port blinking. If there are no blinking lights the link is broken. Check the continuity of the Ethernet cable.

<u>Link to video troubleshooting guide</u>

### Removing devices (if required)

# Remove device from device list

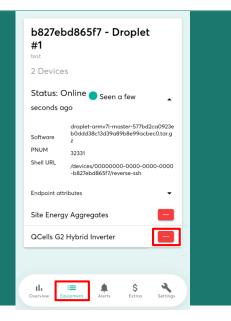

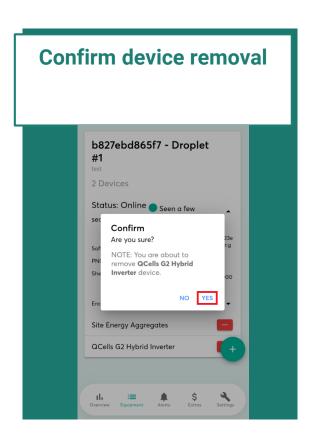

### **Process for support**

#### **Troubleshooting**

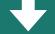

Follow the troubleshooting guide in this document and videos on support page.

#### **Send information**

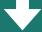

If the Troubleshooting does not fix the issue, send the following info to support@switchdin.com

- 1. Droplet ID
- 2. How is the droplet Connected to devices/inverters?
- 3. Brand/model of inverters/meters?
- 4. Description of issue and relevant troubleshooting results.

If the Droplet is connected to the internet, we will be able to remotely perform diagnostics

If needed, call.

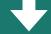

If the Droplet is not connected to the internet and there is an urgent need of support, please call our helpdesk on +61 02 4786 0426

#### For more information

#### **SwitchDin Support**

General enquiries: info@switchdin.com
Warranty claims & support: support@switchdin.com

**Phone:** +61 (0) 2 4786 0426

#### **Q CELLS Support**

Warranty claims & technical support: support@qhome.email Phone: 1800 QHOME 0 (1800 746 630)